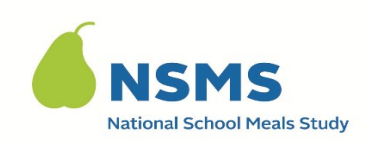

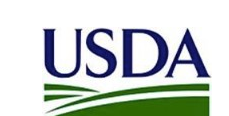

No. de la OMB: 0584-0530

Fecha de vencimiento: XX/XX/XXXX

# **Instrucciones para enviar la documentación de ingresos luego de la encuesta**

## **LEA ESTA PÁGINA PRIMERO**

- Este documento contiene instrucciones paso a paso para eliminar datos personales en la documentación de sus ingresos y enviar la documentación de sus ingresos sin datos personales a la Encuesta de hogares del Estudio Nacional de Comidas Escolares.
- Se ofrecen instrucciones para eliminar datos personales de la documentación de ingresos en papel y en formato electrónico (es decir, la documentación de una aplicación o página web, imágenes de la documentación tomadas de su computadora o teléfono, etc.). Usted puede elegir el tipo de documentación de ingresos del cual eliminará sus datos y que enviará.
- En este documento también se proporcionan instrucciones sobre cómo enviar la documentación de ingresos sin datos personales por correo electrónico y mensaje de texto. Puede elegir cómo enviar la documentación de ingresos sin datos personales.
- Cada sección de la instrucciones se identifica según el tipo de documentación (en papel o formato electrónico) y el modo de envío (correo electrónico o mensajes de texto).
- Envíenos ÚNICAMENTE la documentación de ingresos que usó para contestar las preguntas durante la Encuesta de hogares.
- Por favor, lea todas las instrucciones antes de hacer esta tarea.
- Para su privacidad y protección, asegúrese de **QUITAR TODOS SUS DATOS PERSONALES** de la documentación de sus ingresos **ANTES** de enviarla. **NO ENVÍE** documentación de ingresos que todavía contiene datos personales.

1 futuros estudios del APEC. Esta recolección solicita información personalmente identificable, El objetivo de esta recolección de esta información es proporcionar al Servicio de Alimentos y Nutrición datos clave sobre las tasas anuales de error y pagos indebidos en los programas de alimentos escolares. Se trata de una recolección voluntaria y el Servicio de Alimentos y Nutrición usará la información para analizar las tasas de error en los alimentos escolares, así como informar a conforme con la Ley de Privacidad de 1974. Conforme a la Ley de Reducción de Papeleo de 1995, una agencia no podrá llevar a cabo ni auspiciar una recopilación de información si no muestra un número de control válido de la OMB (la Oficina de Administración y Presupuesto), ni tampoco

ninguna persona estará obligada a aceptar tal petición de recopilación de información. El número

- Si tiene más de un tipo de documentación de ingresos del cual tiene que quitar sus datos personales, repita los pasos correspondientes para cada documento.
- Le pediremos que etiquete su documentación con su ID del estudio, la cual le fue proporcionada por el entrevistador. Si no recuerda su ID del estudio, por favor, envíenos un correo electrónico o llámenos.
- Si tiene algún problema o necesita ayuda, no tenga duda en enviarnos un correo electrónico a [INSERT EMAIL ADDRESS] o llamarnos al [INSERT PHONE NUMBER]

Gracias, Personal del Estudio Nacional de Comidas Escolares

# **Índice**

## **Sección**

## **Página**

- A. Quitar datos personales de la documentación de ingresos en papel.. 4
- B. Quitar datos personales de la documentación de ingresos electrónica.... 5

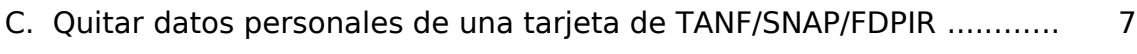

- D. Enviar la documentación de ingresos por correo electrónico.............. 9
- E. Enviar la documentación de ingresos por mensaje de texto............... 10

**SECCIÓN A: Quitar datos personales de la documentación de ingresos en papel**

**NOTA A:** Si no quiere escribir en la versión original de su documentación de ingresos,

fotocópiela o tome una foto de la documentación de ingresos antes de quitar sus datos personales.

**NOTA B**: Si su documentación de ingresos es una tarjeta física (de papel) de TANF/SNAP/FDPIR, VAYA A LA SECCIÓN C.

**NOTA C:** Si su documentación de ingresos es cualquier cosa aparte de una tarjeta de TANF/SNAP/FDPIR, EMPIECE EN EL PASO Nº 1.

- 1. Usando un marcador o bolígrafo con tinta oscura, tache todos los datos personales en la documentación de sus beneficios y/o ingresos que usó para ayudarle durante la encuesta. Ejemplos de sus datos personales incluyen, pero no se limitan, a los siguientes:
	- a. Nombre
	- b. Dirección
	- c. Teléfono
	- d. Número de seguro social
	- e. Números de cuenta
	- f. Número de empleado
- 2. Escriba su ID del estudio en la cabecera de todos los documentos de ingresos. Su ID del estudio, que le fue proporcionada por el entrevistador, es un identificador único asignado específicamente a usted para el estudio.
- 3. Una vez haya tachado todos los datos personales y haya escrito su ID del estudio en los documentos, tome una foto de cada documento individualmente usando la cámara de su smartphone o tableta.
	- a. Si su smartphone o tableta tiene la opción de ESCANEAR, puede escanear cada documento individualmente.
- 4. Una vez haya tomado una foto de los documentos de ingresos o los haya escaneado, estará listo para enviar sus documentos.

> **VAYA A LA SECCIÓN D PARA ENVIAR POR CORREO ELECTRÓNICO**

**VAYA A LA SECCIÓN E PARA ENVIAR POR MENSAJE DE TEXTO** 

**SECCIÓN B: Quitar datos personales de la documentación de ingresos electrónica**

**NOTA D:** Si accede a su documentación por medio de una página web o una aplicación, EMPIECE EN EL PASO Nº 1.

**NOTA E:** Si ya ha guardado su documentación de ingresos como foto o imagen en su smartphone, tableta o computadora, EMPIECE EN EL PASO Nº 3.

- 1. Acceda a los documentos de sus ingresos en su smartphone, tableta o computadora.
- 2. Tome una foto de pantalla o capture la imagen del documento de ingresos usando su smartphone, tableta o computadora, y guárdela para poder editarla.
- 3. Abra la imagen guardada del documento de ingresos.
- 4. Elija el software que usará para editar la imagen del documento de ingresos en su smartphone, tableta o computadora. Cada smartphone, tableta y computadora es diferente. Use el software que se usa en el dispositivo específico de usted (p. ej., Photo Editor para Android o iPhone photo editor)
	- a. En el caso de los usuarios de iPhone, si toma una foto de la documentación como una foto LIVE (y no como una imagen estática), no podrá editar la imagen. Puede desactivar la opción LIVE en la parte superior de la pantalla de su cámara.
- 5. Usando el "marcador" o "bolígrafo" en el software de edición, tache todos los datos personales en la documentación de beneficios o ingresos que usó durante la encuesta. Ejemplos de sus datos personales incluyen, pero no se limitan, a los siguientes:
	- a. Nombre
	- b. Dirección
	- c. Teléfono
	- d. Número de seguro social
	- e. Números de cuenta
	- f. Número de empleado

- 6. A continuación, use la opción de "texto" o "bolígrafo" en el software de edición en su dispositivo, para escribir su ID del estudio en la cabecera de todos sus documentos de ingresos. Su ID del estudio, que le fue proporcionada por el entrevistador, es un identificador único asignado específicamente a usted para el estudio.
	- a. Si no tiene la opción de escribir sobre las imágenes, podrá agregar su ID del estudio en el campo de sujeto cuando envíe la documentación por correo electrónico o mensaje de texto.
- 7. Una vez haya tachado todos los datos personales y haya escrito el ID del estudio en los documentos, estará listo para enviar sus documentos.

## **VAYA A LA SECCIÓN D PARA ENVIAR POR CORREO ELECTRÓNICO**

**VAYA A LA SECCIÓN E PARA ENVIAR POR MENSAJE DE TEXTO** 

**Sección C Quitar información personal de una tarjeta de TANF/SNAP/FDPIR** 

**NOTA F:** Si solicitó una tarjeta de TANF/SNAP/FDPIR recientemente y aún no

la ha recibido, podrá enviar una copia, de la cual ha quitado sus datos personales, de la carta que confirma que se han aprobado beneficios para usted recientemente.

**NOTA G:** Puede hacer una fotocopia de su tarjeta o tomar una imagen fotográfica de su tarjeta. A continuación, encontrará instrucciones para los dos métodos.

## **Si desea usar una fotocopia de su tarjeta de TANF/SNAP/FDPIR:**

- 1. Haga una fotocopia de la tarjeta de TANF/SNAP/FDPIR que usó para contestar las preguntas de la Encuesta de hogares.
- 2. En la fotocopia, use un marcador o bolígrafo con tinta oscura y tache todos sus datos personales. Ejemplos de sus datos personales incluyen, pero no se limitan, a los siguientes:
	- a. Nombre
	- b. Número de seguro social
	- c. Números de cuenta
- 3. Escriba su ID del estudio en la cabecera del documento. Su ID del estudio, que le fue proporcionada por el entrevistador, es un identificador único asignado específicamente a usted para el estudio.
- 4. Una vez haya tachado todos los datos personales y haya escrito su ID del estudio en el documento, tome una foto de la fotocopia de la tarjeta usando la cámara de su smartphone o tableta.
	- a. Si su smartphone o tableta tiene la opción de ESCANEAR, puede escanear la fotocopia de la tarjeta.
- 5. Una vez haya tomado una foto o haya escaneado la fotocopia de la tarjeta, estará listo para enviar su documento.

## **VAYA A LA SECCIÓN D PARA ENVIAR POR CORREO ELECTRÓNICO**

## **VAYA A LA SECCIÓN D PARA ENVIAR POR MENSAJE DE TEXTO**

## **Si desea tomar una imagen fotográfica de su tarjeta de TANF/SNAP/FDPIR:**

- 6. Antes de tomar una foto de la tarjeta, corte una hoja de papel en trocitos que pueda usar para cubrir los datos personales en la tarjeta. También puede usar los dedos para cubrir los datos. Ejemplos de sus datos personales incluyen, pero no se limitan, a los siguientes:
	- a. Nombre
	- b. Número de seguro social
	- c. Números de cuenta

## [INSERT IMAGE OF IMAGE OF DE-IDENTIFIED TANF CARD, WITH PAPER, FOR REFERENCE]

- 7. Luego de tapar los datos personales, tome una foto de la tarjeta de TANF/SNAP/FDPIR usando su smartphone, tableta o computadora.
- 8. Abra la imagen de su tarjeta de TANF/SNAP/FDPIR en su smartphone, tableta o computadora.
- 9. Elija el software que usará en su smartphone, tableta o computadora para editar la imagen de la tarjeta de TANF/SNAP/FDPIR.
	- d. NOTA: Cada smartphone, tableta y computadora es diferente. Use el software que se usa en el dispositivo específico de usted (p. ej., Photo Editor para Android o iPhone photo editor)
- 10. Usando la opción de "texto" o "bolígrafo" en el software de edición en su dispositivo, escriba el ID del estudio en la parte superior de la imagen de su tarjeta de TANF/SNAP/FDPIR. Su ID del estudio, que le fue proporcionada por el entrevistador, es un identificador único asignado específicamente a usted para el estudio.

11. Una vez haya guardado la imagen de la tarjeta de TANF/SNAP/FDPIR sin sus datos personales y haya escrito el ID del estudio en la imagen, estará listo para enviar sus documentos.

## **VAYA A LA SECCIÓN D PARA ENVIAR POR CORREO ELECTRÓNICO**

## **VAYA A LA SECCIÓN E PARA ENVIAR POR MENSAJE DE TEXTO**

**Sección D Enviar la documentación de ingresos por correo electrónico**

1. Usando  $\vert$  correo electrónico  $\vert$  el smartphone, tableta o computadora en el que ha

guardado sus documentos editados, abra su cuenta de correo electrónico y cree un mensaje nuevo.

- 2. Escriba la dirección de correo electrónico del estudio en el campo del destinatario ("To:") del mensaje. La dirección de correo electrónico del estudio es: [INSERT EMAIL ADDRESS]
- 3. En el campo de Tema ("Subject"), escriba "NSMS Income Documents" y su ID único del estudio. Por ejemplo: NSMS Income Documents, Study ID 12345678
	- a. **NO ESCRIBA** su nombre en el campo de sujeto ni en el mensaje propio.
	- b. Si no recuerda su ID del estudio, que le fue proporcionada por el entrevistador, envíenos un correo electrónico o llámenos.
- 4. Adjunte a su mensaje todos los documentos de ingresos e imágenes, sin sus datos personales.
	- a. Vuelva a comprobar que haya adjuntado los documentos editados y que haya quitado todos sus datos personales.
- 5. Confirme que se han adjuntado todos los documentos e información al mensaje.
- 6. Envíe el mensaje.
- 7. Una vez se haya enviado el mensaje con éxito, recibirá un mensaje generado automáticamente para confirmar que se ha recibido su mensaje.
- 8. Sus documentos serán revisados por el personal del estudio.
- 9. Una vez que se hayan revisado sus documentos, dentro de tres (3) días hábiles para recibirá una respuesta por correo electrónico del personal del estudio indicándole si se han verificado sus documentos o si necesita volver a editar y enviarlos.

10. Luego de la verificación de sus documentos de ingresos, recibirá otros 20 dólares en una tarjeta de regalo de Visa.

Muchas gracias por proporcionarnos la documentación de sus ingresos para la Encuesta de hogares del Estudio Nacional de Comidas Escolares.

**Sección E: Enviar la documentación de ingresos por mensaje de texto**

1. Usando **mensaje de texto** su smartphone, abra la aplicación para usa **para usa para enviar mensajes de texto y** 

empiece a escribir un mensaje nuevo.

- 2. Escriba el número de teléfono para mensajes de texto del estudio en el campo del destinatario ("Recipient:"). El número para mensajes de texto del estudio es: [INSERT TEXT PHONE NUMBER]
- 3. En el cuerpo del mensaje escriba "NSMS Income Documents" y su ID único del estudio. Por ejemplo: NSMS Income Documents, Study ID 12345678
	- a. **NO ESCRIBA** su nombre en el mensaje propio.
	- b. Si no recuerda su ID del estudio, que le fue proporcionada por el entrevistador, envíenos un correo electrónico o llámenos.
- 4. Adjunte a su mensaje de texto todos los documentos de ingresos e imágenes, sin sus datos personales.
	- a. Vuelva a comprobar que haya adjuntado los documentos editados y que haya quitado todos sus datos personales.
- 5. Confirme que se han adjuntado todos los documentos e información al mensaje de texto.
- 6. Envíe el mensaje de texto.
- 7. Una vez se haya enviado el mensaje de texto con éxito, recibirá un mensaje generado automáticamente para confirmar que se ha recibido su mensaje.
- 8. Sus documentos serán revisados por el personal del estudio.
- 9. Una vez que se hayan revisado sus documentos, dentro de tres (3) días hábiles para recibirá una respuesta por correo electrónico del personal del estudio indicándole si se han verificado sus documentos o si necesita volver a editar y enviarlos.

10. Luego de la verificación de sus documentos de ingresos, recibirá otros 20 dólares en una tarjeta de regalo de Visa.

# **Muchas gracias por proporcionarnos la documentación de sus ingresos para la Encuesta de hogares del Estudio Nacional de Comidas Escolares.**